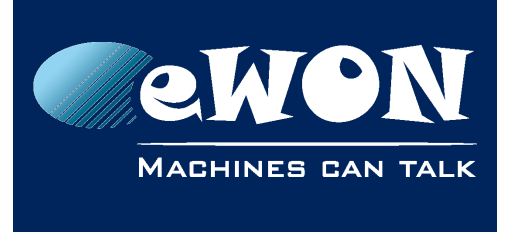

# **Set up an IP address for an eWON**

# **1. Selecting an appropriate IP address**

Configuring a remote access with our Talk2M solution is simple.

However, you need to pay attention to the different IP ranges of the involved networks.

Example of networks involved during the remote access:

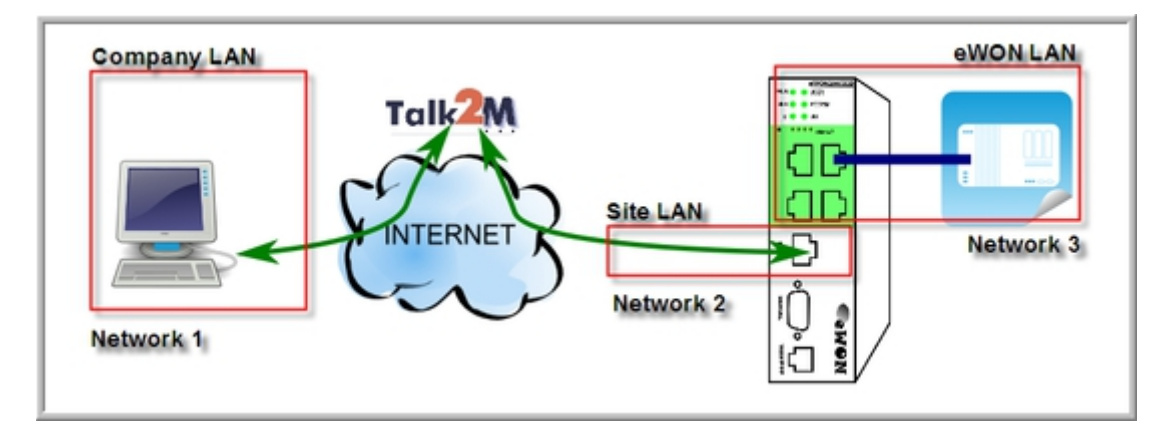

To allow routing to the device connected to the eWON LAN, the following conditions must be met:

- **Network 1 <> Network 3** Company LAN address range must differ from eWON LAN address range.
- **Network 2 <> Network 3** Site LAN address range (which is the eWON Internet access) must differ from eWON LAN address range.

The company network address ranges (Company & Site LAN in the example above) are specified and managed by the respective network administrators. These ranges simply cannot be changed. Most of the time the IP address are defined by DHCP server.

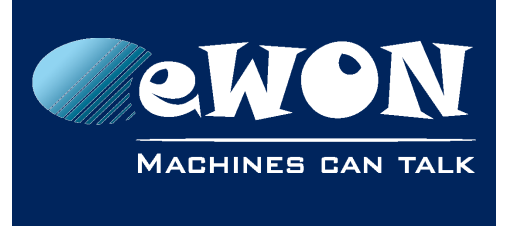

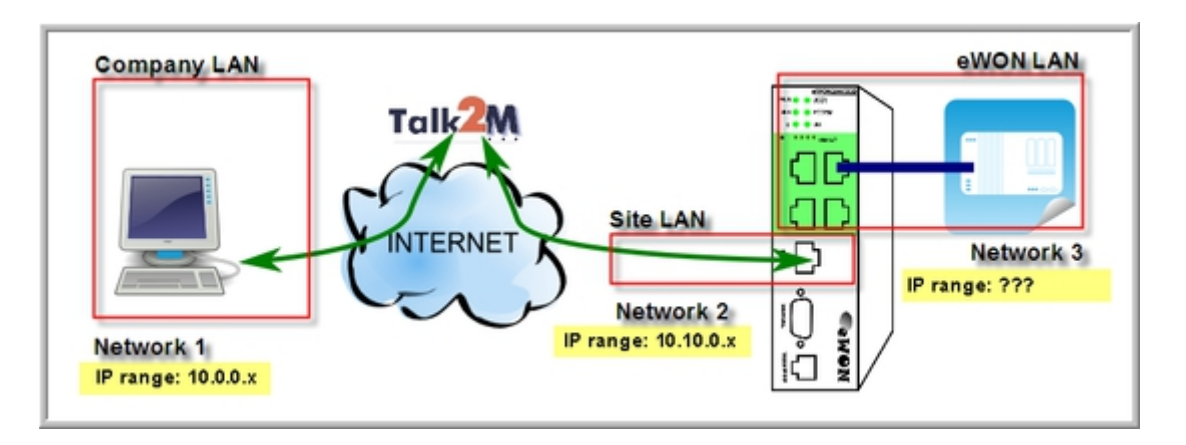

Because you know the ranges used by the Company and on Site, you must select for the eWON LAN a range outside those network ranges.

In the above example we could select addresses in the 192.168.0.# IP range for the eWON LAN port and PLC since it doesn't overlap either with the Company LAN range or with the Site LAN range.

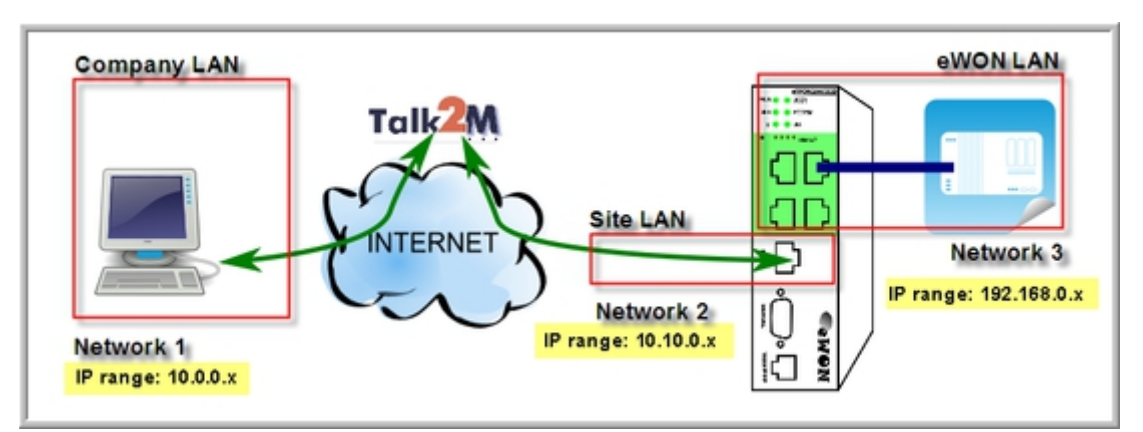

## **2. Setting the eWON IP address**

Now that you understood the importance of choosing the appropriate IP address for your eWON, we are going to change the default IP address the eWON receives when it's in its factory settings.

## **2.1. Resources**

Before beginning the IP changing process, you will need a few things:

- [eBuddy](http://support.ewon.biz/software) This is our software that will help you change the IP of your eWON.
- IP address You have already decided which IP address you were about to assign your eWON.
- [Hands-on video](http://www.screencast.com/fN1e0XN0d) You can choose to watch a video tutorial we created which will explain all the

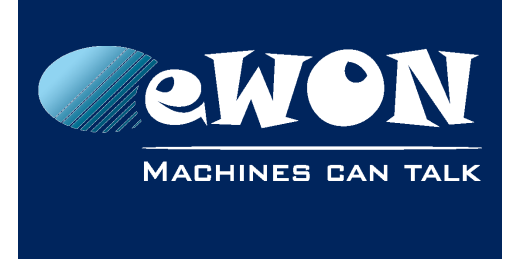

process instead of reading it.

#### **2.2. Process**

In our example, we will change the default factory address 10.0.0.53 to 192.168.0.53. This address fits in the PLC-range and does not interfere with the Company LAN.

To configure your eWON LAN IP:

- 1. The connection betweeb you and your eWON will usually be made through the Company network. It can also be made with a point-to-point link. At this stage there is no constraint on the IP range of your PC and so, for this step, eBuddy can access the eWON even if your PC and the eWON have different network address ranges.
- 2. **Start eBuddy** and launch the "**Set IP Address**" wizard.

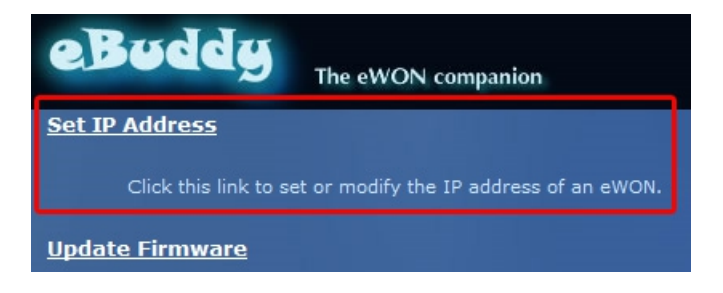

3. **Enter the serial number** of your eWON or use the "Browse" button to find your eWON on the network.

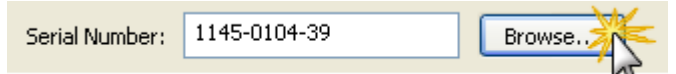

You can find the serial number on the label we stick on each eWON (No. 2 in the picture bellow). Click "Next".

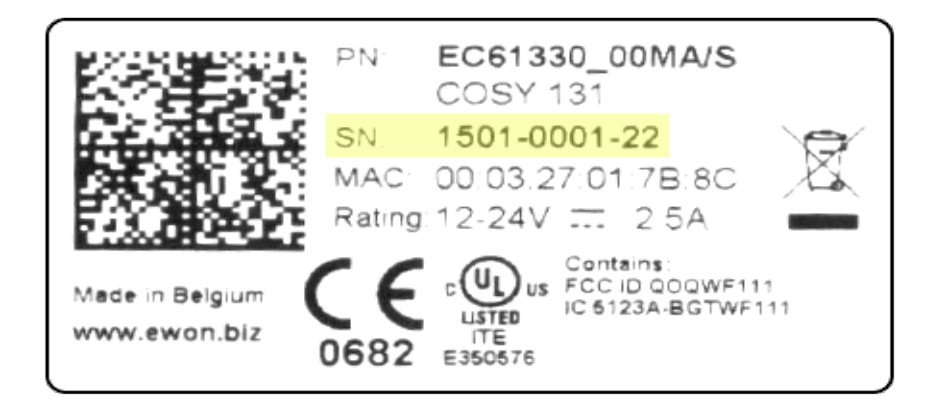

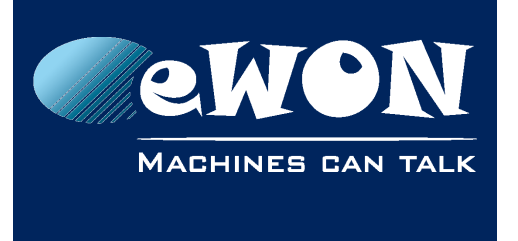

4. Enter a **new LAN IP address** and **Subnet Mask**. Click "Next".

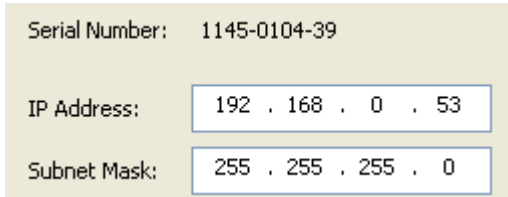

5. Wait until the address update is done and the **device has rebooted**. Click "Finish".

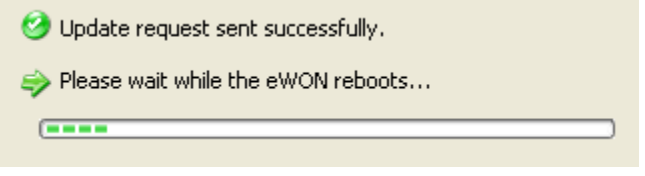

## **Revision**

### **Revision History**

**MACHINES CAN TALK** 

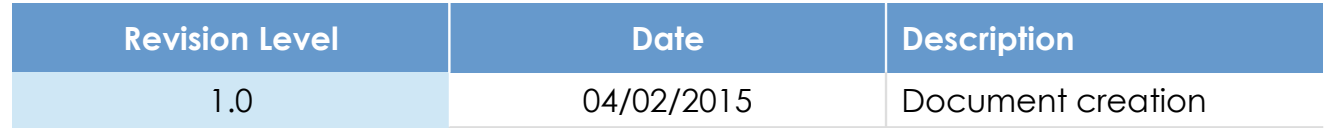

#### **Document build number: 19**

#### **Note concerning the warranty and the rights of ownership**:

The information contained in this document is subject to modification without notice. Check http://wiki.ewon.biz for the latest documents releases.

The vendor and the authors of this manual are not liable for the errors it may contain, nor for their eventual consequences.

No liability or warranty, explicit or implicit, is made concerning the quality, the accuracy and the correctness of the information contained in this document. In no case the manufacturer's responsibility could be called for direct, indirect, accidental or other damage occurring from any defect of the product of errors coming from this document.

The product names are mentioned in this manual for information purposes only. The trade marks and the product names or marks contained in this document are the property of their respective owners.

This document contains materials protected by the International Copyright Laws. All reproduction rights are reserved. No part of this handbook can be reproduced, transmitted or copied in any way without written consent from the manufacturer and/or the authors of this handbook.

eWON sa, Member of ACT'L Group